# Classroom 開始マニュアル (パソコン版)

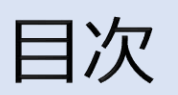

- ① このマニュアルについて
- ② インターネットブラウザについて
- 3 Classroomにはじめてログインする手順
- 補足  $\left( 4\right)$

### 令和3年6月1日 発行版

# ① このマニュアルについて

Google Workspace for Education Fundamentals とは, Googleが提供する,教育現場での利用を目的としたICTツールです。

このマニュアルはその機能の一つである **「Classroom」に初めてログインする**までの手順を **パソコンで接続する場合で**示したものです。

※ メーカーや機種によって多少表示が異なることがあります。 ※ スマホートフォンとは画面の見え方が大きく異なるので, スマホで接続するときはスマホ用マニュアルを見てください。

インターネットブラウザについて

# **アクセスするためのインターネットブラウザはどれでも問題ありません。**

Googleが提供する「Google Chrome」であれば, アカウントの切り替えが必要になりますが, ログイン状態が維持されます。

このマニュアルでは, Chromeでログインします。

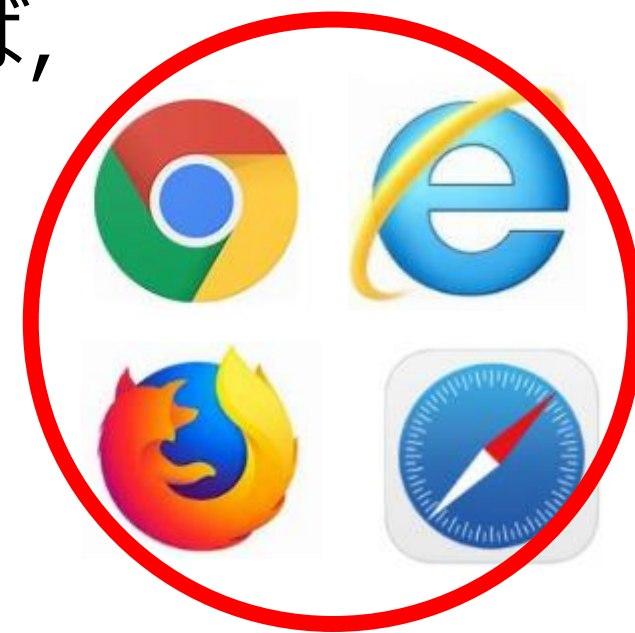

# 手順1/6 Classroomにログインしてみましょう。

※ 以降の手順では操作を誤った場合でも, 原則的に, 「戻る」操作で戻れます。

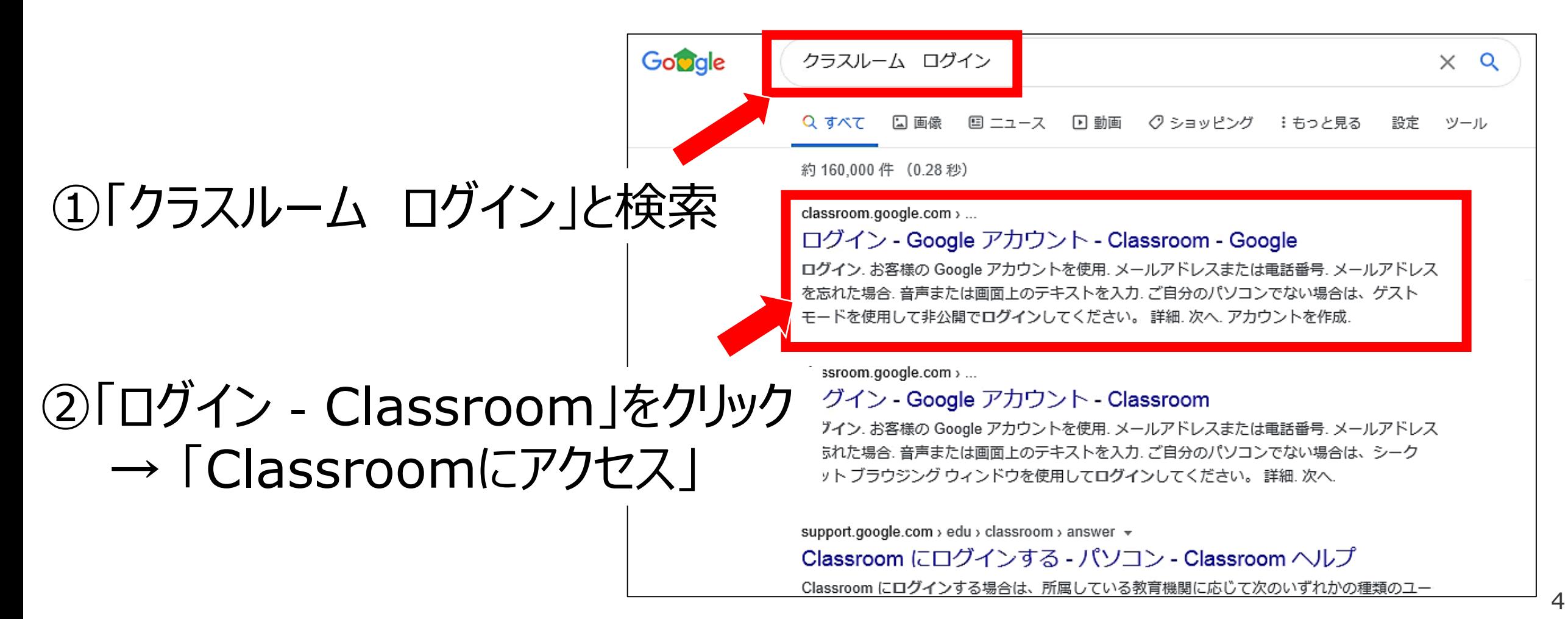

#### 手順**2/6** 元々もっているアカウントでログインしてしまうため, 新しい専用のアカウントを追加登録します。

※ この手順はGoogleアカウントをすでに もっており,ログインしている人限定の 手順です。それ以外の人は手順3に 進んでください。

### ①左上の横三本線または 「別のアカウントを試す | をクリック

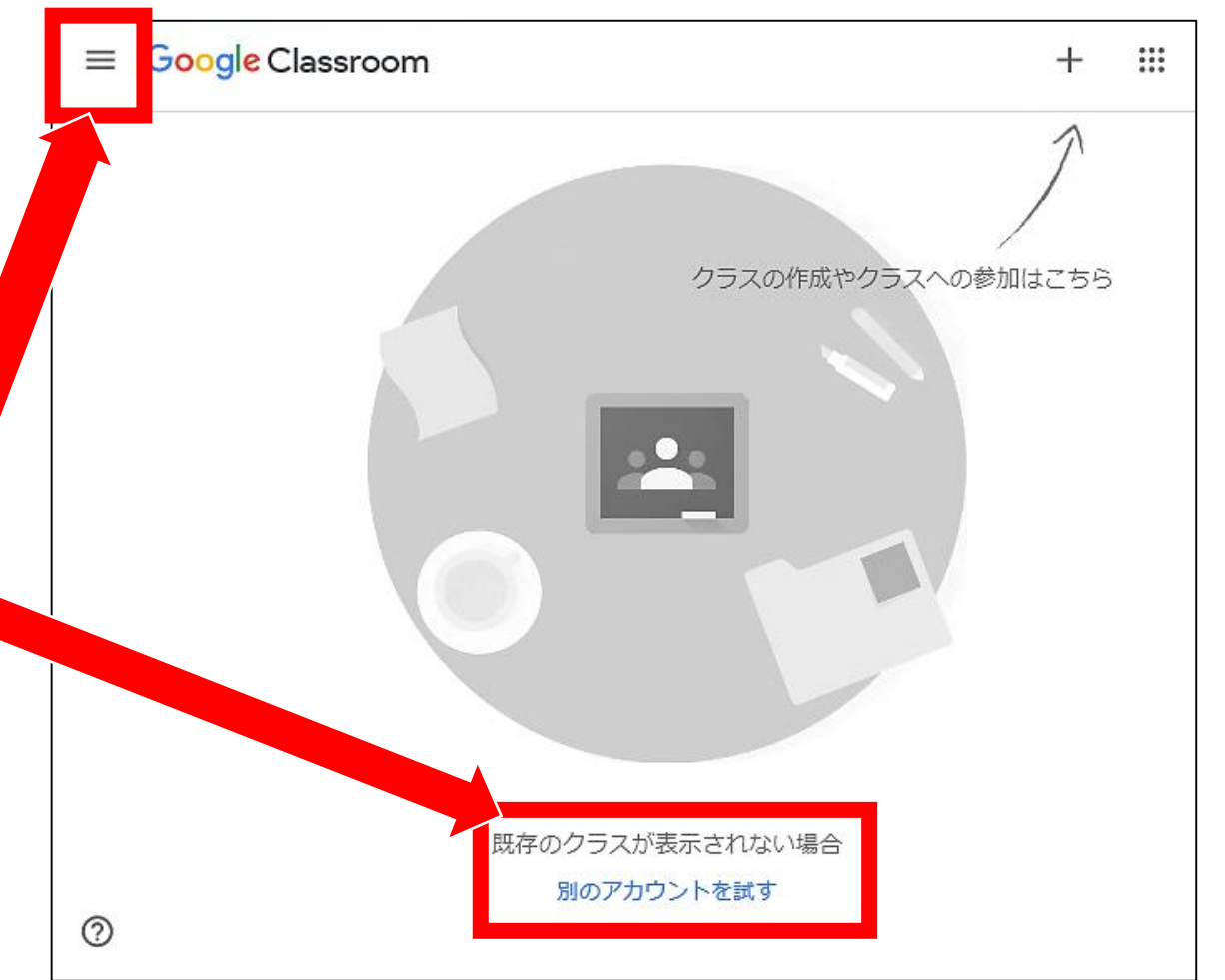

手順**2/6** 元々もっているアカウントでログインしてしまうため, 新しい専用のアカウントを追加登録します。

※ この手順はGoogleアカウントをすでに もっており,ログインしている人限定の Google 手順です。それ以外の人は手順3に アカウントの選択 進んでください。kame  $\mathbf k$ @gmail.com kame ②「別のアカウントを使用」 @ 別のアカウントを使用 をクリック

#### 手順**3/6** 配付された新しいアカウントでログインします。

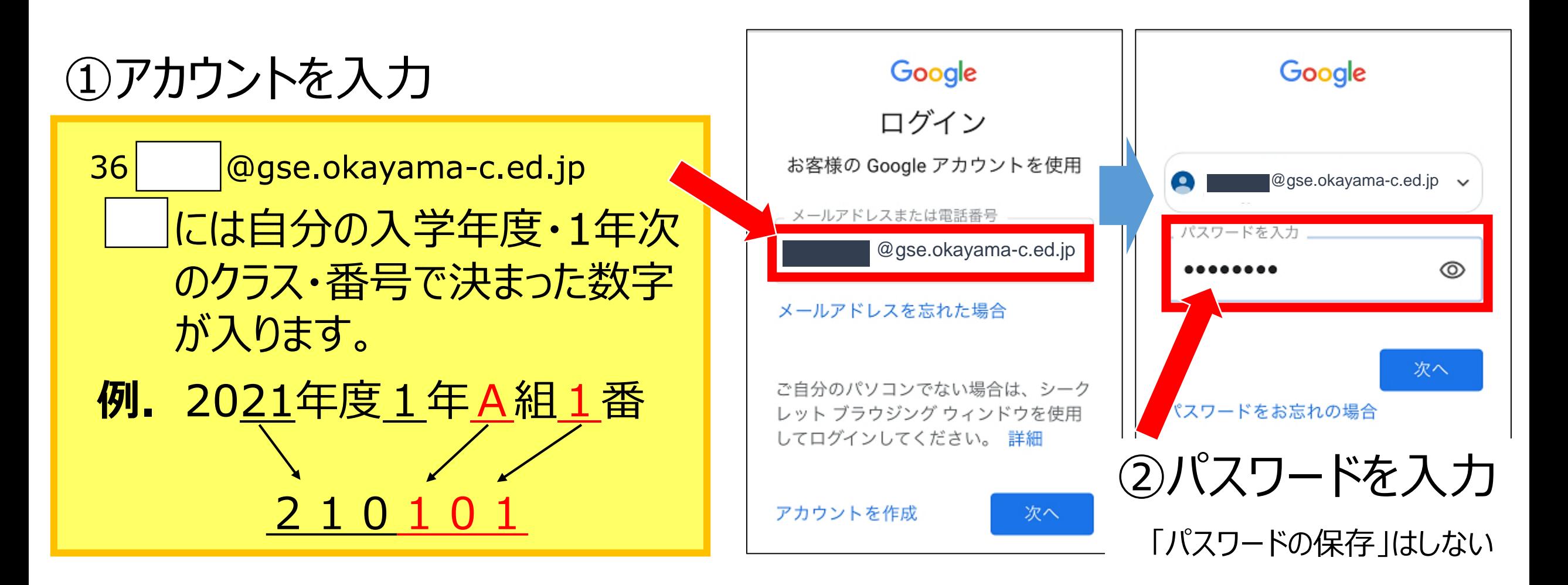

#### 手順**4/6** 規約に同意した後、新しいパスワードを設定します。

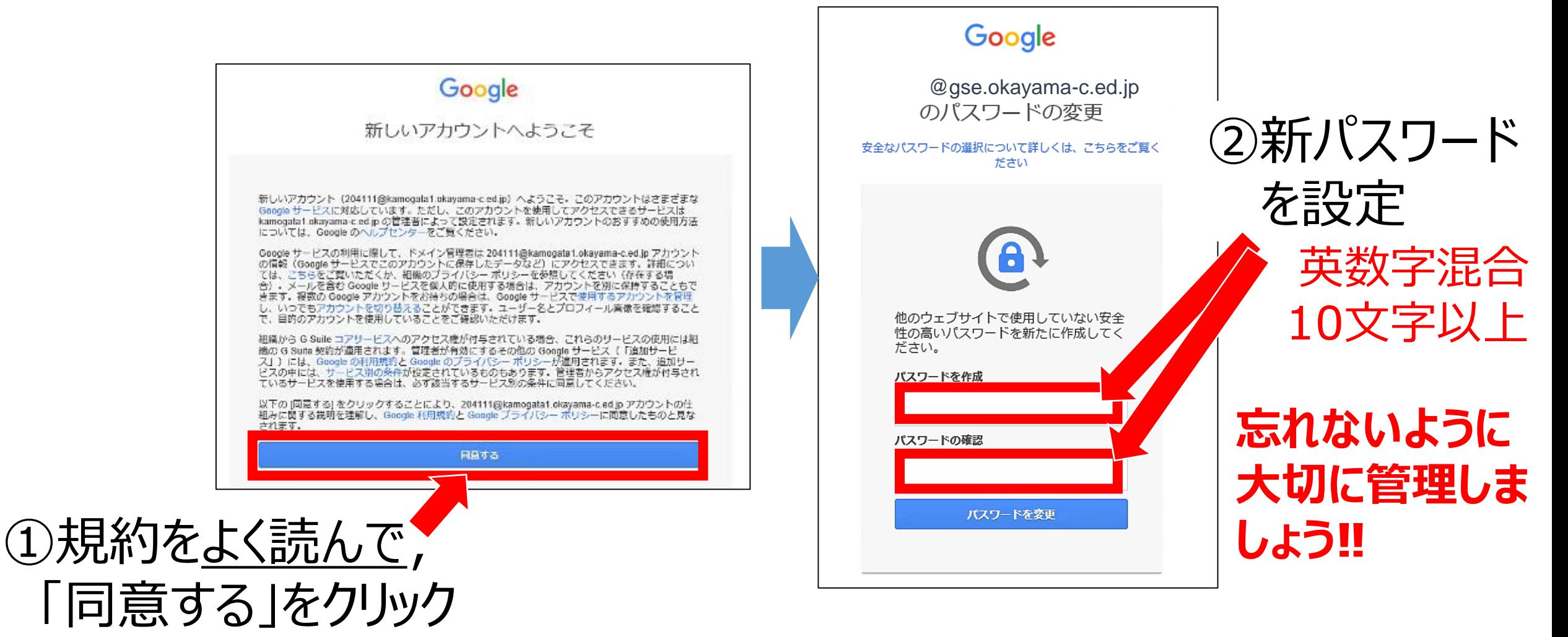

#### 手順**5/6** Classroomに入って,役割を選びます。

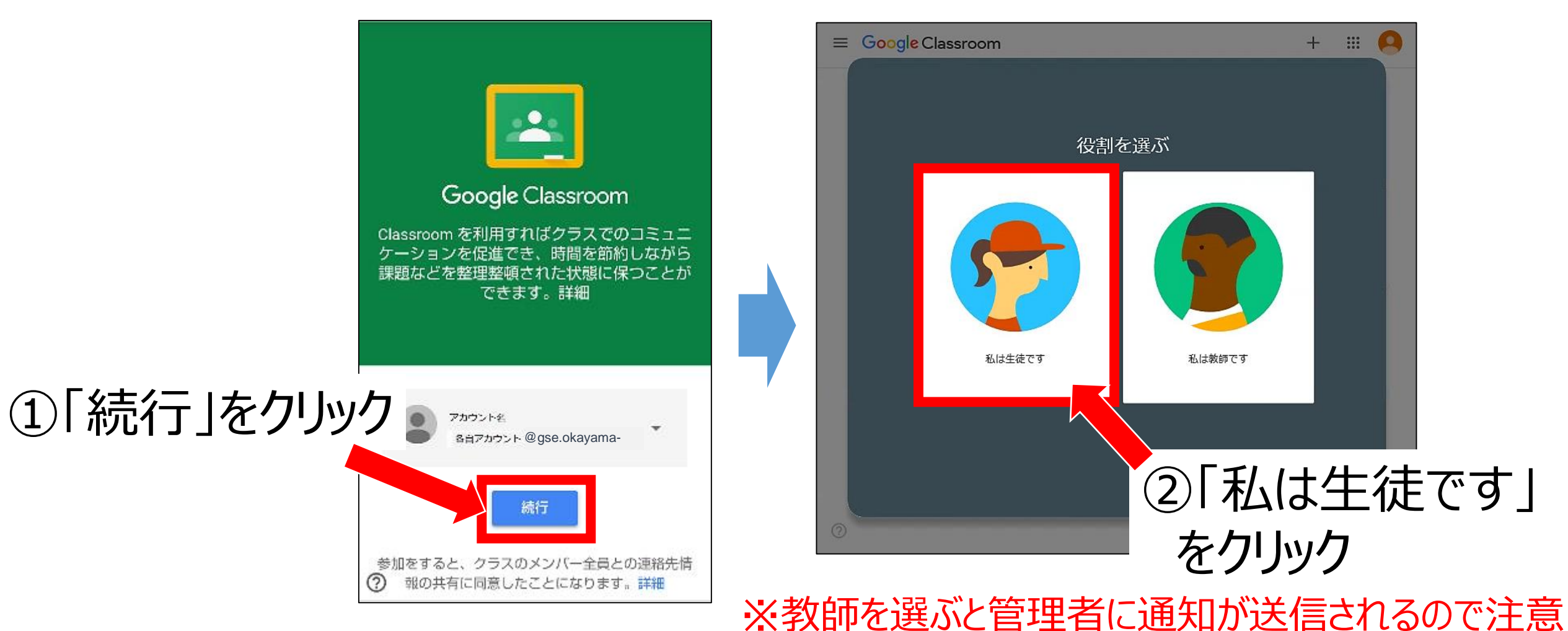

# 手順6/6 自分の科目のClassroomに参加して、ログイン完了。

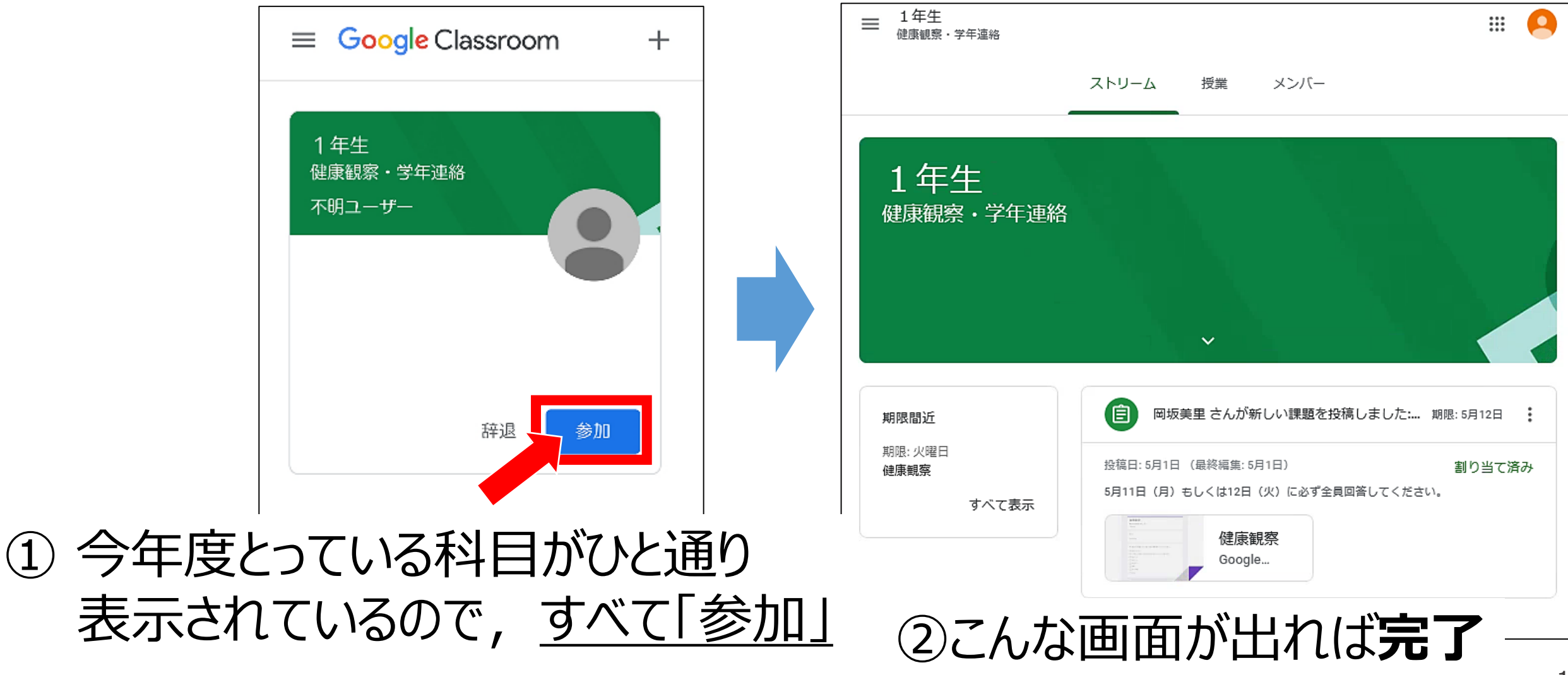

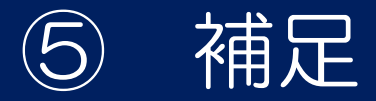

# 一度閉じてもう一度ログインすると, クラスが表示されてないときは…

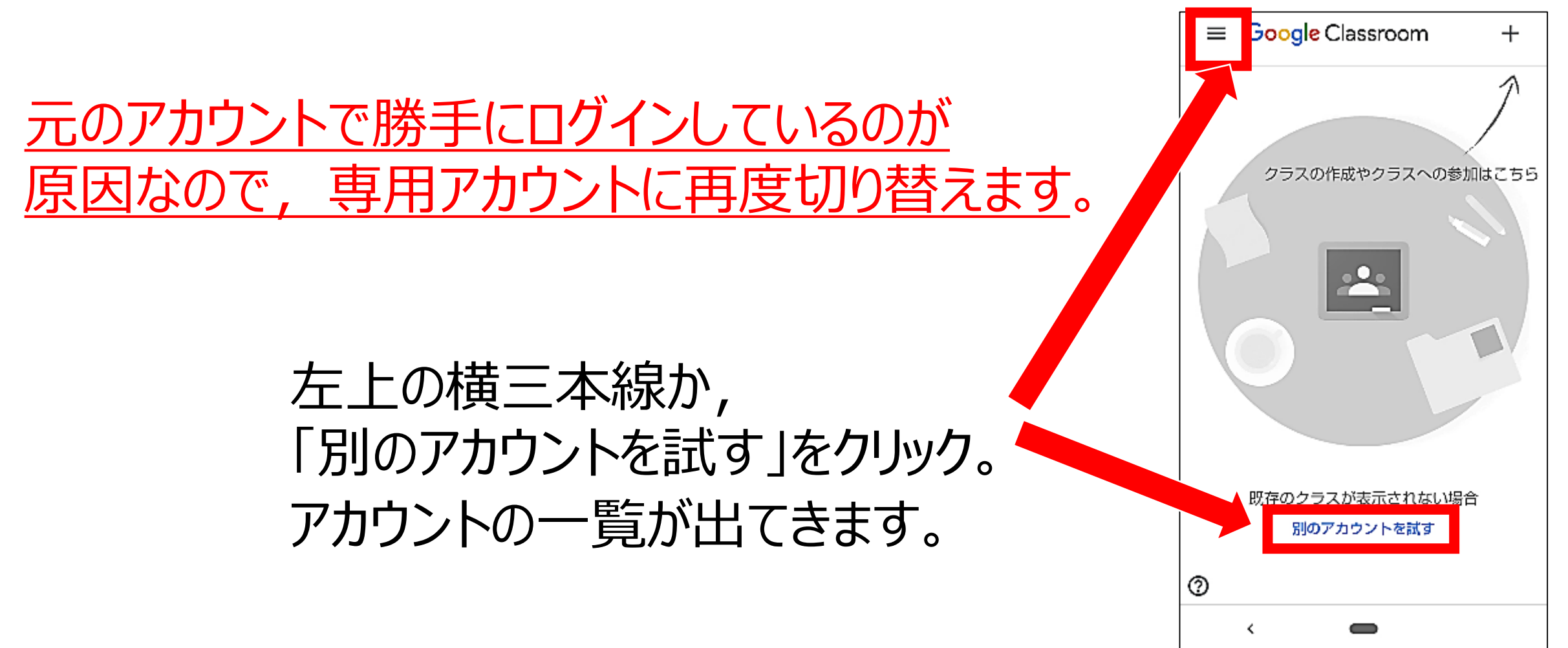

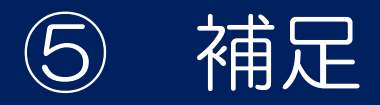

# 他に分からないことがあるときは…

まずは,ヘルプを参照しましょう。

「?」のアイコンをタップして, 「ヘルプセンター」を選びます。

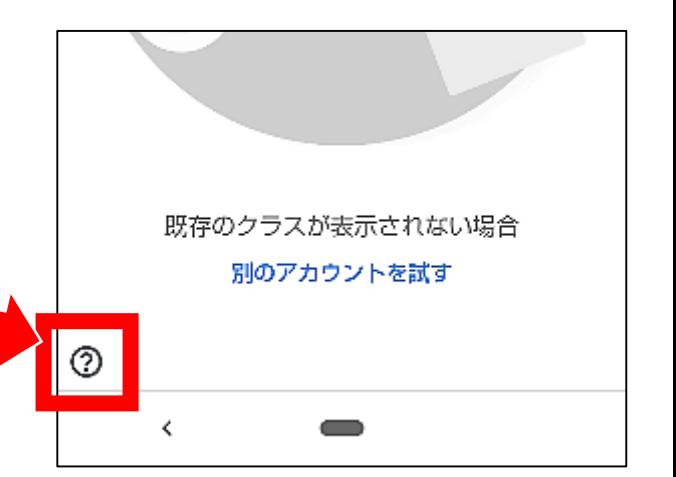

ヘルプで解決できないときは,学校にお問い合わせください。 Googleのサポート窓口もご活用ください。

鴨方高校 ℡ 0865-44-2158 (平日9:00~16:00のみ対応可) ※ 担当者が不在の場合がありますのでご了承ください。